## THE CHURCH<br>OF ENGLAND

With 85% of internet users having an account (Global Web Index, 2019), Facebook is a great familiar with navigating Facebook for personal use, using the social media platform as a chu is quick and easy to understand and adapt to.

When signing up to Facebook, you create a profile, which is pers**bea**d to **g** obue (fancoclocunt to oww.ant one [her](https://www.facebook.com/help/basics)e is a create on the create on the set of the set of the set of the set of  $\alpha$ content, they must send you a friend request, which you can either accept or reject. Only som feed, along with all their other friends and liked pages content.

[Grou](https://www.facebook.com/help/1629740080681586/?helpref=hc_fnav)pare areas on Facebook where individuals must request to join and become a member, in the other members, whether they are friends with the other members or not.

[A pag](https://www.facebook.com/help/282489752085908/?helpref=hc_fnav)es the final option and is the best way Regemense footry bours inclusions at are formulate to a reduce the formulations and are property and are property and are property and are property and all to access, so and are don t need to be joined or requested. Personal accounts can like your page, which means that even if someone hasn t clicked like, they will still be able to view your posts and informati

1. Click 'Pages' on the left-hand side of your feed screen, then c'Oreate Page'.

2. Select 'Community or Public Figure', then write your church s Redigioeus Ornganits at the Category box.

3. Click to upload a profile picture this is where your church slogo should goeald you boolnoon to what we carelaotgeo for free.

4. Click to upload a cover photo use pictures of friendly, welcoming members of your church, instead

it may Read our blog gome tips on taking great photos in church. Page

## **5. You're in! Click 'About' on the left-hand side of the screen and fill in your church's details.** Fill in as much as you can, so your

followers can learn all they need to know about you.

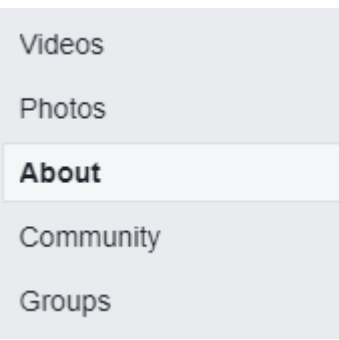

**6. Make it easy for people to find your page by customising your username.** Click on 'create page username' underneath your page profile picture. Write in your church's' name here. Facebook will check to see if it is unique, so you may need to customise it further. This could be by adding your location. For example, @StJohns could be @StJohnsCoventry.

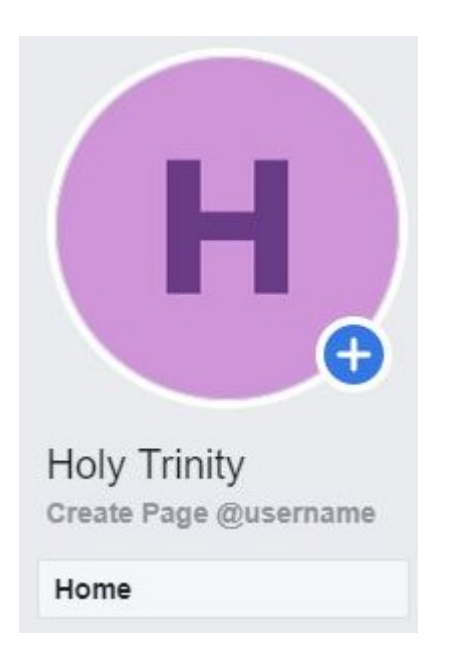

**7. Add your opening times to your page by clicking on 'edit page info' on the top right of your 'About' page.** If you are a church that is

open throughout the week, include the times here to let people know when they can visit.

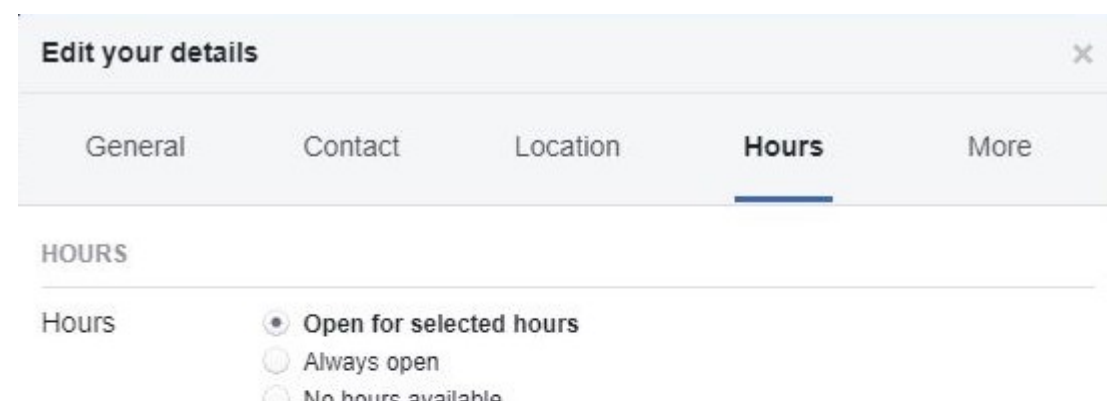

 $\circ$  No hours available

Permanently closed

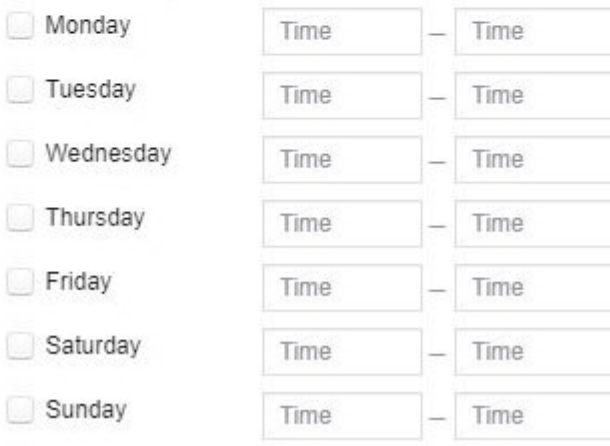

Page 3

8. Add a helpful button to your page to let people contact you easily. Underneath your cover photo, click on Add a b

what type of button you would like.

After you have followed the steps above, explore the other optipounts is to [your firs](https://www.facebook.com/help/1533298140275888)t post.

Have a look at our other blog pbots fto ps more

Iso Neville

Social Media Officer

Keep up to date with all things digital and join Subschabs Latest newsletter.

Source URL: https://www.churchofengland.org/resources/digital-labs/blogs/how-create-facebook-page-your-ch

Pag $\triangle$